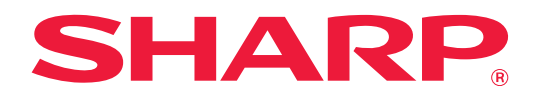

# **Bruker's Manual**

# **(nettsideinnstillinger)**

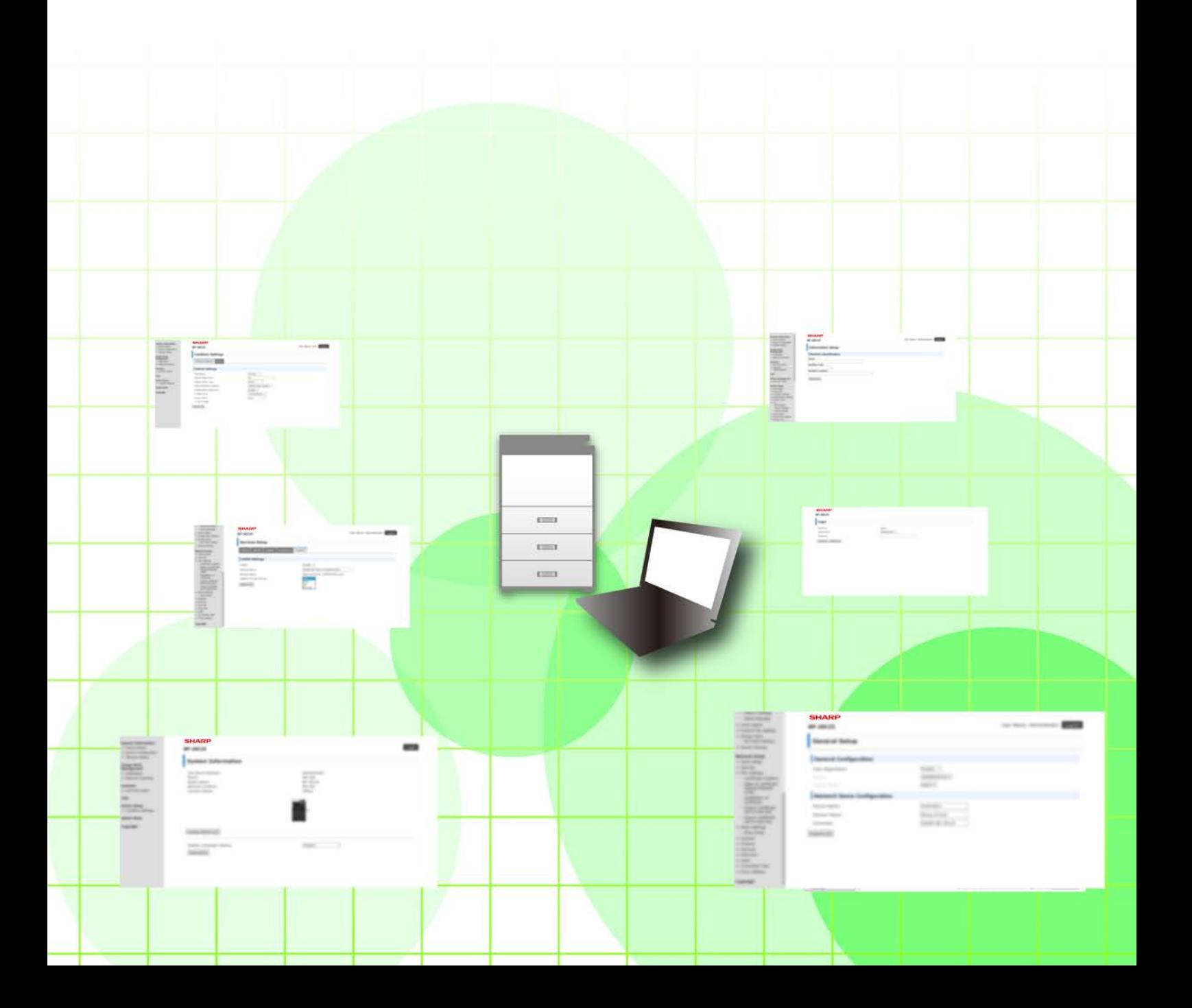

# **INNHOLDSFORTEGNELSE**

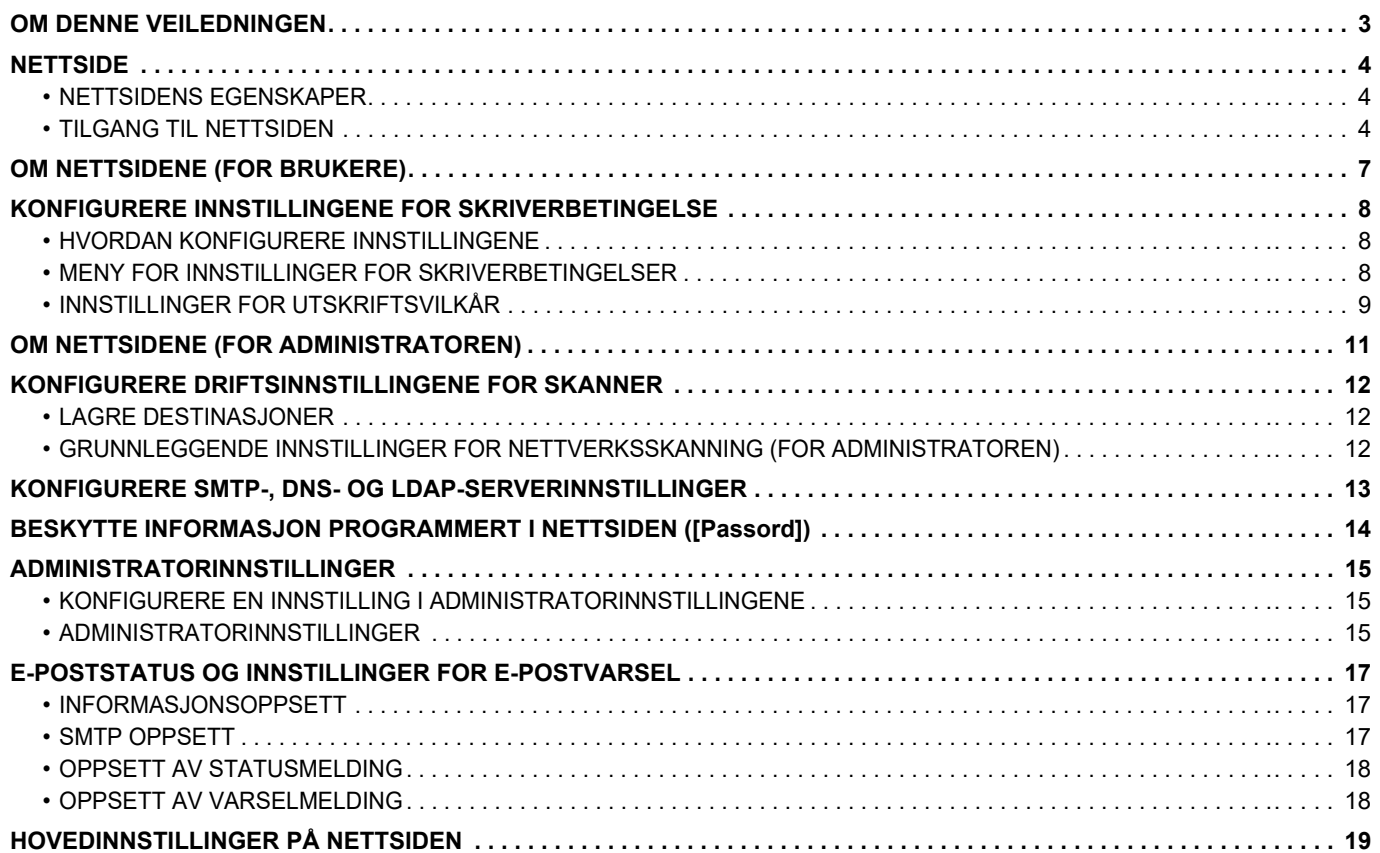

# <span id="page-2-0"></span>**OM DENNE VEILEDNINGEN**

Denne veiledningen forklarer prosedyrene for konfigurasjon av maskininnstillinger fra datamaskinen din ved hjelp av funksjonen for nettsideinnstillinger som er innebygd i maskinen.

#### **Vær oppmerksom på følgende**

- Denne veiledningen forutsetter at personen som installerer og bruker dette produktet har relevant kunnskap om datamaskiner og nettlesere.
- Hvis du trenger informasjon om operativsystemet eller nettleseren, henvises du til brukerhåndboken for operativsystemet eller den elektroniske hjelpefunksjonen.
- Forklaringene av skjermbilder og prosedyrer er først og fremst for Internet Explorer®. Skjermbildene kan variere avhengig av operativsystem- eller programvareversjon.
- Når modellnavnet "xx-xxxxx" fremgår i brukerhåndboken, skal modellnavnet "xx-xxxxx" erstattes med navnet på din modell.
- Det er lagt mye omhu ned i utarbeidelsen av denne håndboken. Hvis du har kommentarer eller spørsmål om håndboken, er du velkommen til å kontakte forhandleren eller den nærmeste godkjente servicerepresentanten.
- Dette produktet har gjennomgått strenge prosedyrer for kvalitetskontroll og inspeksjon. Hvis det mot formodning skulle oppstå feil eller problemer, kan du kontakte forhandleren eller den nærmeste godkjente servicerepresentanten.
- Bortsett fra i omstendigheter som er dekket av lov, er ikke SHARP ansvarlig for svikt som oppstår under bruk av produktet eller dets tilleggsfunksjoner, svikt som skyldes feil betjening av produktet og dets tilleggsfunksjoner, eller andre typer feil, inkludert enhver skade som oppstår på grunn av vanlig slitasje på produktet.

#### **Advarsel**

- Reproduksjon, tilpasning eller oversettelse av innholdet i håndboken uten forutgående skriftlig tillatelse er forbudt, med unntak av det som er tillatt i henhold til lover om opphavsrett.
- Informasjonen i denne håndboken kan endres uten videre varsel.

#### **Illustrasjoner, betjeningspanel, display og nettsider i denne brukerhåndboken**

De ytre utstyrsenhetene er som regel tilleggsutstyr, men enkelte modeller inkluderer imidlertid ytre utstyrsenheter som standard utstyr.

For noen funksjoner og prosedyrer forutsetter forklaringene at også andre innretninger enn de ovennevnte er installert. Avhengig av innholdet, og avhengig av modellen og de ytre utstyrsenhetene som er installert, kan det hende at denne funksjonen ikke kan brukes. Gå til Bruker's Manual hvis du vil ha mer informasjon.

- Skjermbildene, meldingene og tastenavnene som vises i håndboken, kan være ulike dem som vises på den faktiske maskinen. Dette skyldes produktforbedringer og modifikasjoner.
- Displayet, illustrasjoner og innstillingsskjermbilder i denne håndboken er kun for referanse, og kan variere avhengig av modell, installert tilbehør, innstillinger endret fra standard, og land eller region.
- Denne håndboken forutsetter at en fullfargemaskin brukes. Noen av forklaringene vil ikke gjelde for en svart-hvitt-maskin.

# <span id="page-3-0"></span>**NETTSIDE**

# <span id="page-3-1"></span>**NETTSIDENS EGENSKAPER**

En webserver for innstillinger er innebygd i maskinen.

Når maskinen er koblet til et nettverk, får du tilgang til nettserveren i maskinen, slik at du kan konfigurere en rekke maskininnstillinger med datamaskinen din.

Denne funksjonen lar deg også konfigurere maskininnstillingene over nettverket, uten at du må spasere til maskinen. Det er enkelt å angi brukernavn og annen tekst fra datamaskinen.

Du kan også bruke nettsiden til å konfigurere mer avanserte innstillinger enn de som er tilgjengelige på maskinen.

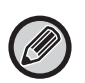

• Du finner detaljert informasjon om maskininnstillingene i Bruker's Manual.

• Gå til Bruker's Manual (adressebokregistrering) for informasjon om destinasjonsinnstillinger for faks- og e-postoverføring på nettsiden.

## <span id="page-3-2"></span>**TILGANG TIL NETTSIDEN**

Dette avsnittet forklarer fremgangsmåten for tilgang til maskinens nettside.

### **Nettlesere som støttes**

Følgende nettlesere kan brukes for å få tilgang til maskinen:

Internet Explorer: 11 eller høyere (Windows®), Microsoft Edge (Windows®)

Firefox (Windows®), Safari (macOS®), Chrome (Windows®): Den nyeste versjonen eller den nyeste forrige hovedversjonen

### **Tilgang til nettstedet**

Følg trinnene nedenfor for å få tilgang til nettsiden.

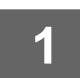

#### **1 Åpne nettleseren på datamaskinen.**

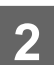

**2 Angi IP-adressen som er angitt på maskinen, i nettleserens adresselinje.**

- Hvis du ikke finner maskinens IP-adresse, kan du spørre maskinadministratoren.
- Du kan sjekke maskinens IP-adresse på maskinen. ["Slik sjekker du maskinens IP-adresse"](#page-5-0)(▶ side 6)
- **Angi passord**

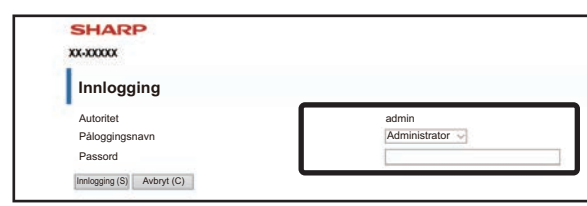

- Du kan få opp en skjerm for inntasting av passordet for brukerautoritet eller administratorautoritet, avhengig av innstillingene. Velg brukerautoritet eller administratorautoritet, og angi passordet.
- Du kan sette påloggingsnavnet til "Administrator" og angi administratorpassordet for å logge deg på nettsiden. Når du har logget på nettsiden med adminstratorrettigheter, vises ikke passordskjermen når du klikker på andre elementer som krever administratorrettigheter (før du logger av).

#### <span id="page-5-0"></span>**Slik sjekker du maskinens IP-adresse**

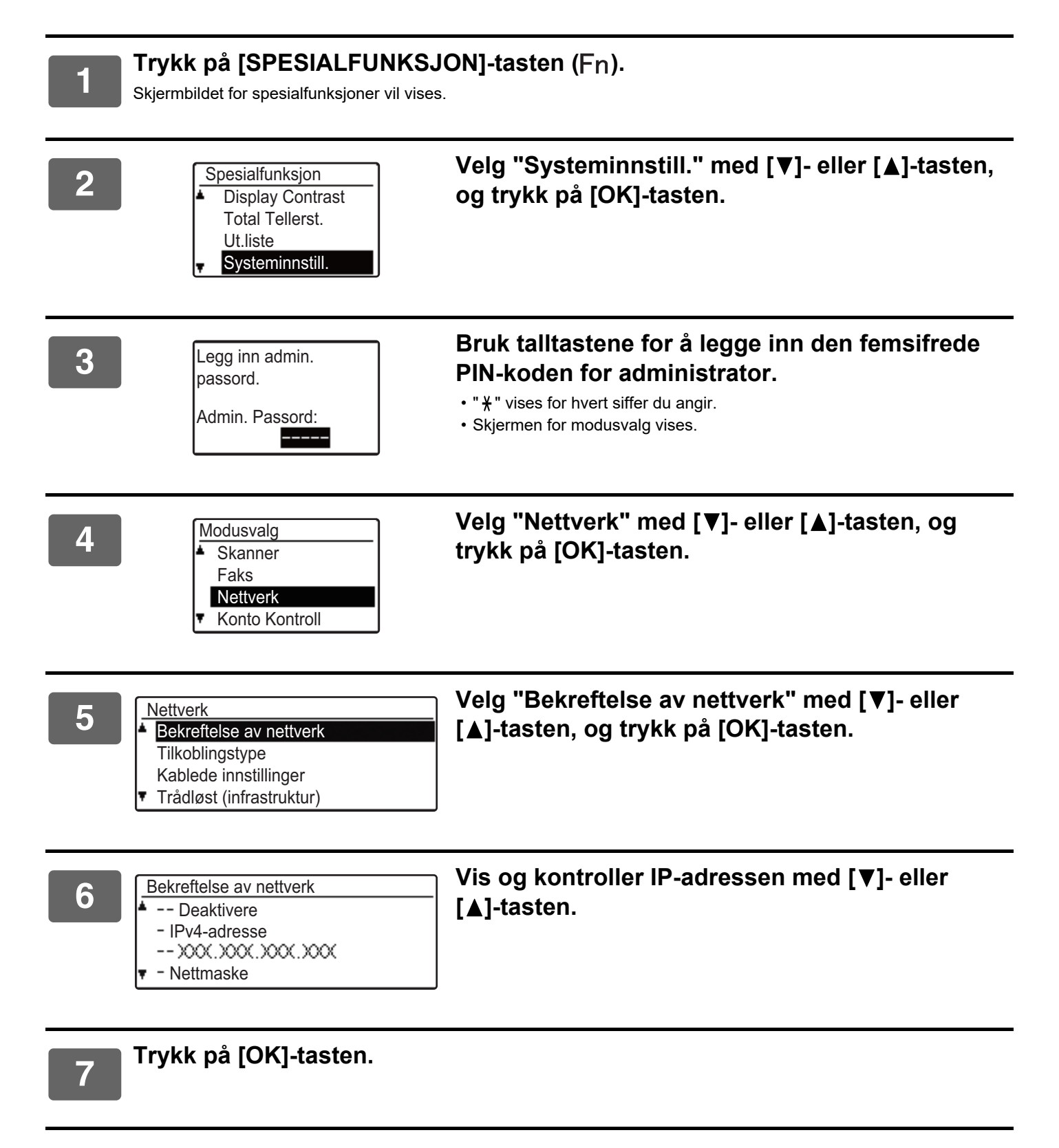

# <span id="page-6-0"></span>**OM NETTSIDENE (FOR BRUKERE)**

Her beskrives typiske elementer som stilles inn ved hjelp av nettsideinnstillingene.

Når du går til nettserveren som er innebygd i maskinen og kobler deg til på vanlig måte, får du opp følgende skjerm (brukerskjermen) i nettleseren.

Du får opp en meny i rammen til venstre på skjermen. Klikk på et element som du vil stille inn eller angi for å få opp en innstillings-/inntastingsskjerm i rammen på høyre side.

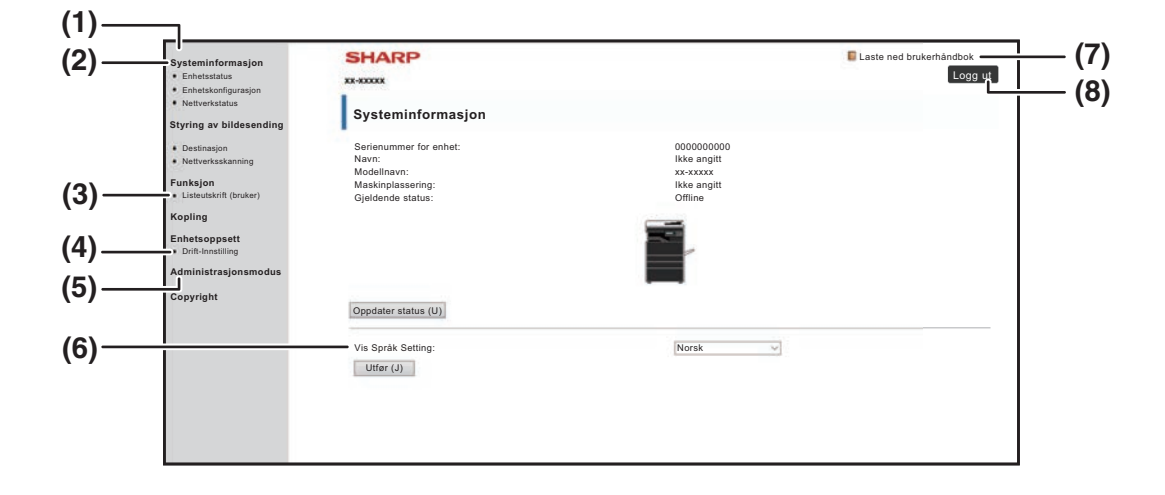

#### **(1) Menyramme**

Klikk på en innstilling i menyen for å konfigurere den.

#### **(2) Systeminformasjon**

Viser nåværende status til maskinen og modellnavnet.

#### • Enhetsstatus

Viser nåværende status til maskinen, papirskuffer, ut-skuffer, toner og annet tilbehør og sidetelling. Tomt for papir og andre advarsler vises i rødt.

- Enhetskonfigurasjon Viser hvilke innstillinger som er installert.
- Nettverkstatus Viser nettverksstatusen. Informasjon om "GENERELT" og "TCP/IP" vises på de respektive sidene.

#### **(3) Listeutskrift (bruker)**

Du kan skrive ut de ulike innstillingene som du har valgt.

#### **(4) Drift-Innstilling**

Konfigurer grunnleggende innstillinger for skriver og skriverspråk.

► [KONFIGURERE INNSTILLINGENE FOR](#page-7-0)  [SKRIVERBETINGELSE \(side 8\)](#page-7-0)

#### **(5) Administrasjonsmodus**

Klikk her for å åpne nettsidene for administrator. Sett påloggingsnavnet til "Administrator", og angi administratorpassordet i skjermbildet for inntasting av passord.

- ► [OM NETTSIDENE \(FOR ADMINISTRATOREN\)](#page-10-0) [\(side 11\)](#page-10-0)
- ► [BESKYTTE INFORMASJON PROGRAMMERT I](#page-13-0)  [NETTSIDEN \(\[Passord\]\) \(side 14\)](#page-13-0)

#### **(6) Vis Språk Setting**

Velg ønsket språkinnstilling fra rullegardinmenyen.

- **(7) Laste ned brukerhåndbok** Her vises nedlastingssiden for brukerhåndboken.
- **(8) [Innlogging/Logg ut]-knapp [Innlogging]-knapp** Klikk for å logge på nettsiden. **[Logg ut]-knapp** Når du har fullført alle innstillingene på nettsidene, klikker du på denne knappen for å logge ut og gå ut av nettleseren.

# <span id="page-7-0"></span>**KONFIGURERE INNSTILLINGENE FOR SKRIVERBETINGELSE**

Innstillingene for skriverbetingelse lar deg konfigurere grunnleggende skriverinnstillinger. Følgende elementer kan stilles:

• ["Standard- innstillinger" ►side 9:](#page-8-2) Grunnleggende innstillinger som hovedsaklig benyttes når skriverdriveren ikke er i bruk.

Ø

• "PCL-innstillinger" ► side 10: PCL-symbolsett, font, linjeskiftkode og andre innstillinger.

Når skriverdriveren er i bruk og de samme innstillingene er konfigurert både for skriverdriveren og i skjermbildene nevnt ovenfor vil innstillingene konfigurert for skriverdriveren overstyre innstillingene i skjermbildene nevnt ovenfor. Bruk skriverdriveren til å konfigurere en innstilling hvis innstillingen er tilgjengelig i skriverdriveren.

# <span id="page-7-1"></span>**HVORDAN KONFIGURERE INNSTILLINGENE**

For å vise Drift-Innstilling på skjermen, klikker du på [Drift-Innstilling] i menyrammen.

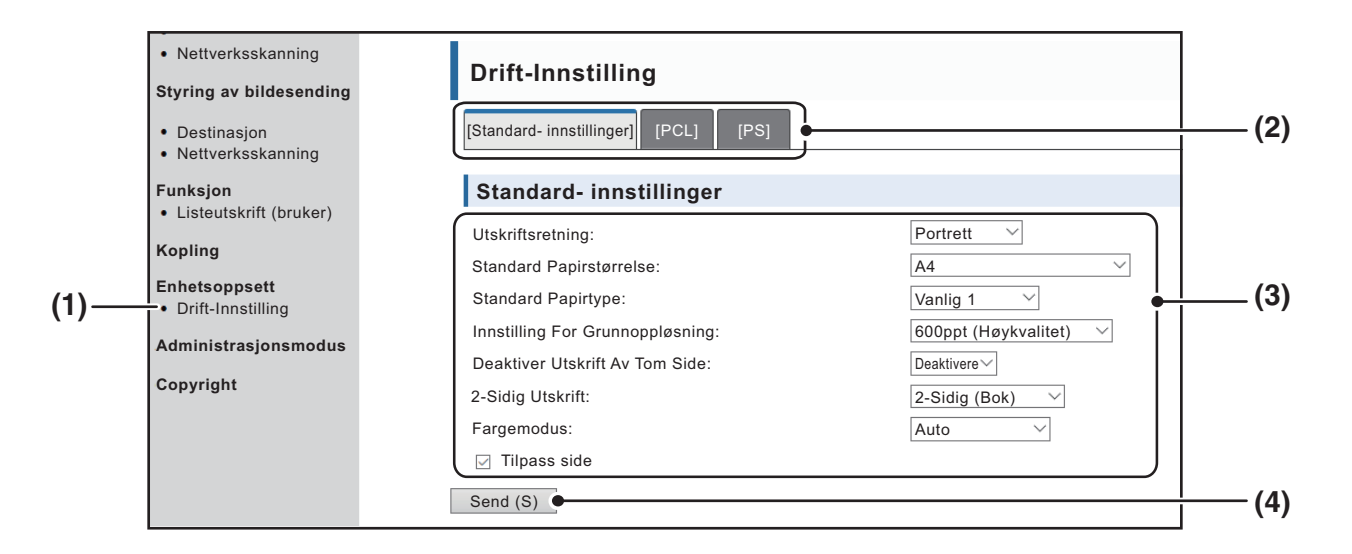

#### **(1) Drift-Innstilling**

Denne viser siden for konfigurering av innstillinger for skriverbetingelse.

#### **(2) Standard- innstillinger/PCL/PS**

Velg hvilken type betingelsesinnstillinger du ønsker å konfigurere.

#### **(3) Innstillinger**

Fabrikkoppsettsinnstillinger vises. Endre innstillingene etter behov ved å velge fra rullegardinlister.

► [INNSTILLINGER FOR UTSKRIFTSVILKÅR \(side 9\)](#page-8-1)

#### **(4) Send**

Klikk for å lagre nettsideinnstillingen på maskinen.

## <span id="page-8-0"></span>**MENY FOR INNSTILLINGER FOR SKRIVERBETINGELSER**

#### **Drift-Innstilling**

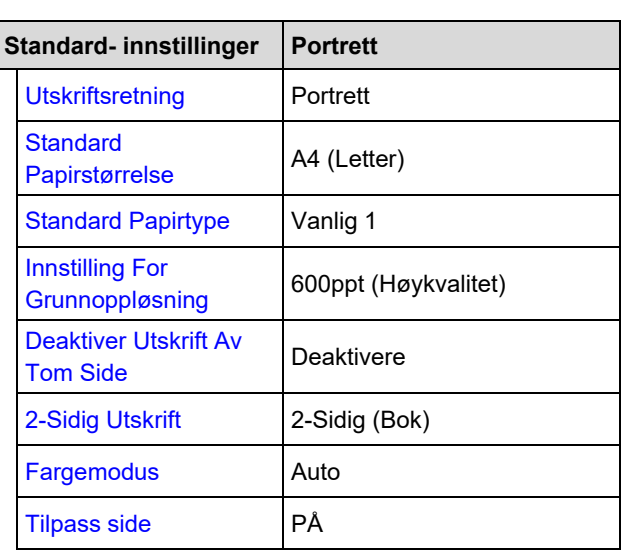

#### **Drift-Innstilling**

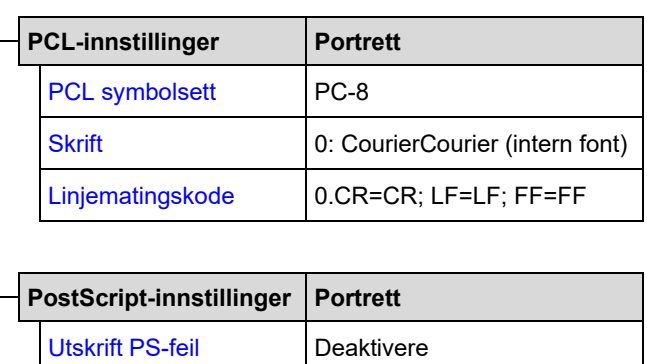

## <span id="page-8-1"></span>**INNSTILLINGER FOR UTSKRIFTSVILKÅR**

Fabrikkoppsettsinnstillinger står i uthevet skrift.

### <span id="page-8-2"></span>**Standard- innstillinger**

<span id="page-8-6"></span><span id="page-8-5"></span><span id="page-8-4"></span><span id="page-8-3"></span>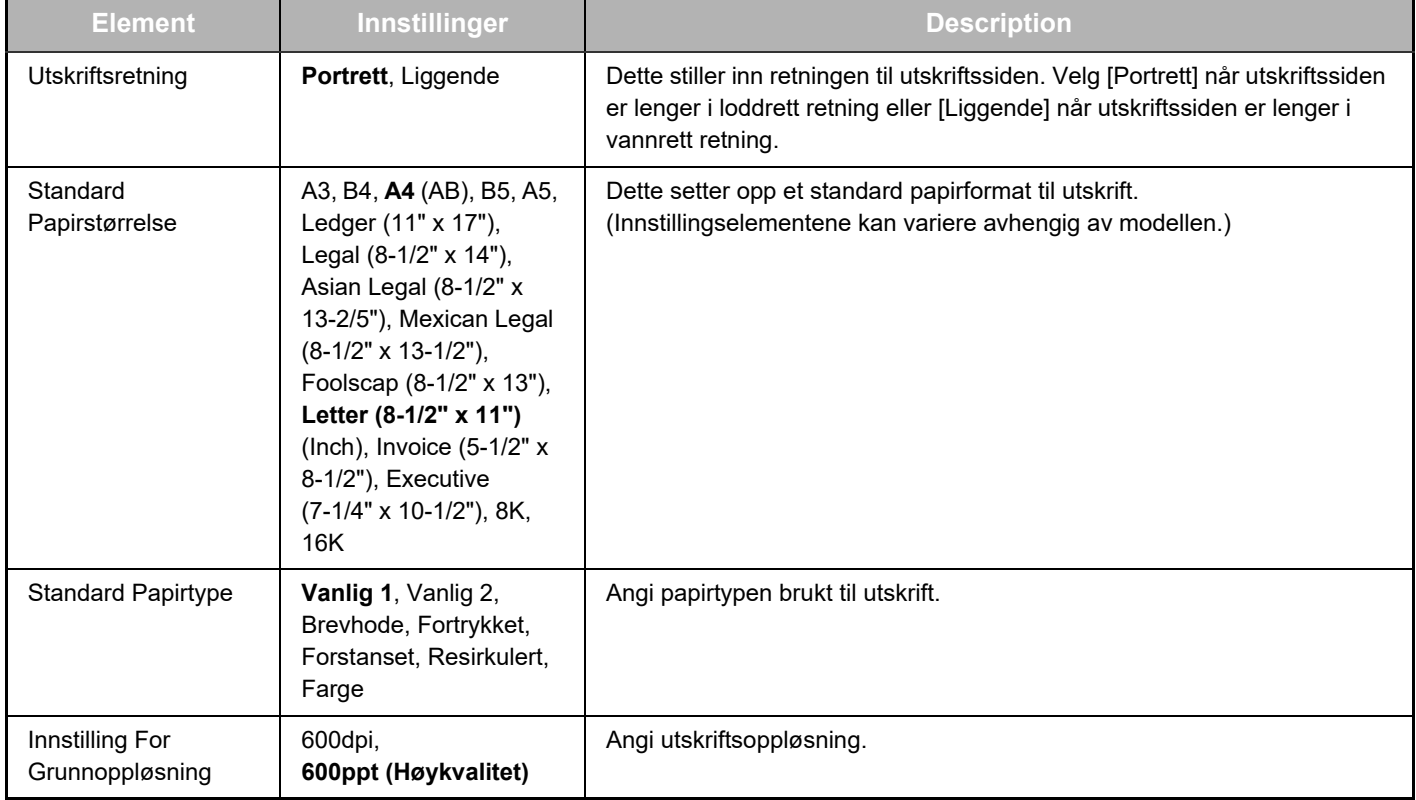

### **Nettsideinnstillinger**

<span id="page-9-2"></span><span id="page-9-1"></span>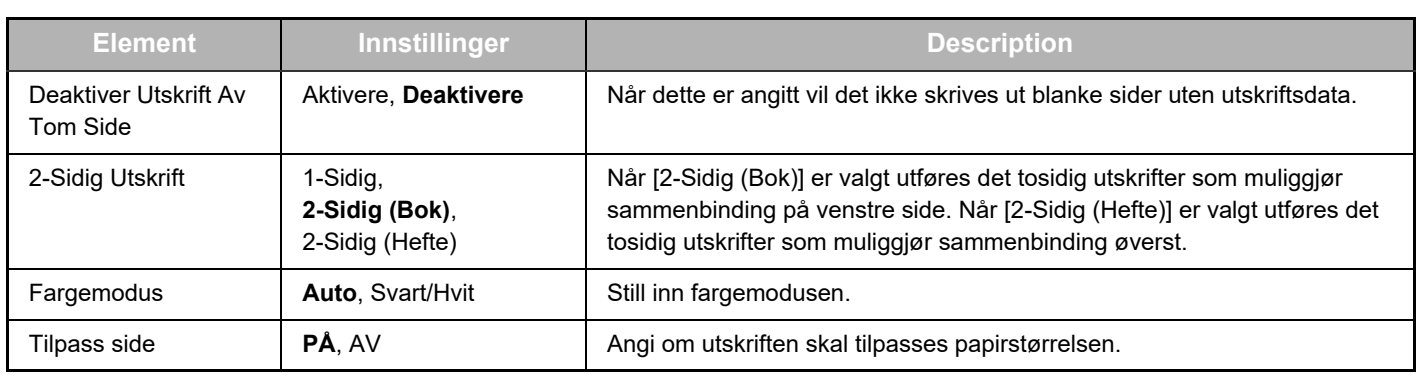

### <span id="page-9-4"></span><span id="page-9-3"></span><span id="page-9-0"></span>**PCL-innstillinger**

<span id="page-9-7"></span><span id="page-9-6"></span><span id="page-9-5"></span>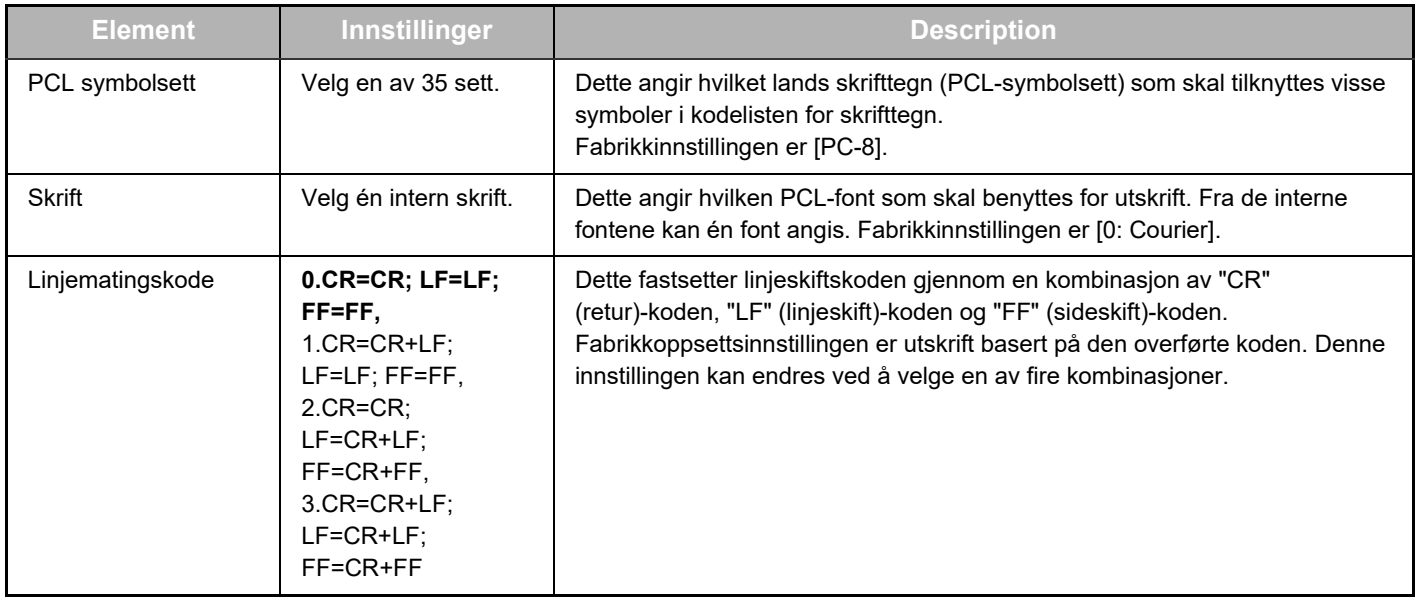

### **PostScript-innstillinger**

<span id="page-9-8"></span>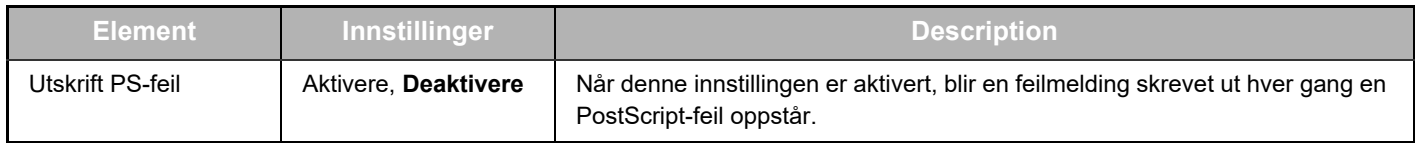

# <span id="page-10-0"></span>**OM NETTSIDENE (FOR ADMINISTRATOREN)**

Andre menyer som bare kan benyttes av administratoren vises i administratornettsidene i tillegg til menyene som vises for brukere.

En menyramme kommer opp på venstre side av siden. Når du klikker på et element i menyen kommer en skjerm opp i rammen til høyre som lar deg konfigurere innstillingene for det elementet. Innstillinger som bare kan konfigureres av administratoren forklares her.

#### **Enhetsoppsett**

- **(1)**  $\bullet$  Informasjon -
- **(2)** • Passord —
- Drift-Innstilling
- Administratorinnstillinger
- Egendefinerte koplinger
- Egendefinerte koplinger
- SMTP oppsett
- **(4)** • Statusmelding -
- Varselmelding -
- Klokkestilling
- Produktnøkkelinnstilling
- **•** Energisparing Økoskanne- innstilling
- **•** Enhetskloning

#### **Nettverksoppsett**

- Hurtigoppsett
- Sikkerhet -
- SSL-innstillinger
	- Opprettelse av sertifikat
	- Merke sertifikat signatur forespørsel (CSR)
	- Installasjon av sertifikat
	- Importsertifikat og sikkerhetskode
	- Eksportsertifikat og sikkerhetskode
- IPsec innstillinger
	- Ipsec-regler
- **GENERELT**
- Protokoll
- **(7)** • Tjenester-
- **(8) (9)** • Direkte utskrift -
- $\bullet$  LDAP  $-$
- Tilkoplingstest
- Proxy-innstilling

#### **Copyright**

#### **(1) Informasjon**

Konfigurere informasjon om maskinidentifisering for e-postfunksjonen status & varsel.

► [INFORMASJONSOPPSETT \(side 17\)](#page-16-1)

#### **(2) Passord**

For å beskytte nettsiden kan systemadministratoren opprette passord. Oppgi et passord du ønsker å opprette og klikk på [Send]-knappen.

Det kan opprettes ett passord for administratoren og ett passord for brukere.

**BESKYTTE INFORMASJON PROGRAMMERT I** [NETTSIDEN \(\[Passord\]\) \(side 14\)](#page-13-0)

#### **(3) Administratorinnstillinger**

Endringer i innstillinger kan forbys og grensesnittinnstillinger kan konfigureres.

► [ADMINISTRATORINNSTILLINGER \(side 15\)](#page-14-0)

#### **(4) Statusmelding**

Konfigurere parametere påkrevd for å sende statusmeldinger, som destinasjonsadresser og tidsplaner.

► [OPPSETT AV STATUSMELDING \(side 18\)](#page-17-0)

#### **(5) Varselmelding**

Lagre destinasjonsadresser for varselmeldinger. ► [OPPSETT AV VARSELMELDING \(side 18\)](#page-17-1)

#### **(6) Sikkerhet**

**(6)**

**(3)**

**(5)**

Du kan deaktivere ubrukte porter for større sikkerhet og endre portnumre.

#### **(7) Tjenester**

Konfigurer informasjon relatert til systemet for e-post, DNS, SNMP, Kerberos og mDNS. Gå til [SMTP OPPSETT \(side 17\)](#page-16-2) for informasjon om innstillingene for e-post.

#### **(8) Direkte utskrift**

Konfigurer innstillinger for LPD, rå utskrift, WSD og FTP.

#### **(9) LDAP**

Konfigurere innstillinger for LDAP.

# <span id="page-11-0"></span>**KONFIGURERE DRIFTSINNSTILLINGENE FOR SKANNER**

# <span id="page-11-1"></span>**LAGRE DESTINASJONER**

Hvis du vil lagre skannedestinasjoner, klikker du på [Destinasjon] i menyrammen på nettsiden. Dette skjermbildet kan også brukes når du vil redigere eller slette lagrede destinasjoner.

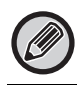

Gå til Bruker's Manual (adressebokregistrering) for informasjon om innstillingene for overføringsdestinasjon.

## <span id="page-11-2"></span>**GRUNNLEGGENDE INNSTILLINGER FOR NETTVERKSSKANNING (FOR ADMINISTRATOREN)**

For å bruke nettverksskanningsfunksjonen må innstillingene skje fra nettsiden. Klikk på menyrammen og konfigurer de påkrevde innstillingene. Et passord kreves for å få tilgang til dette skjermbildet. Disse innstillingene bør kun konfigureres av nettverksadministrator.

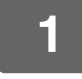

 $h\tilde{c}$ 

• Listeutskrift (bruker)

**Funksjon** 

# **11 Styring av bildesending | Klikk på [Nettverksskanning] i menyrammen.**<br>• Destinasjon | Konfigureringssiden for nettverksskanning vises.<br>• Nettverksskanning | Konfigureringssiden for nettverksskanning vises.

Konfigureringssiden for nettverksskanning vises.

## **2 Velg skannemodusen.**

I feltet "Aktiver skannerlevering til:" krysser du av i avmerkingsboksen slik at en avmerking vises.

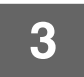

## **3 Velg metode for tildeling av filnavn til et skannet bilde.**

Velg metode for tildeling av filnavn til et skannet bilde. I "Filnavngivning" klikker du på elementene du ønsker å bruke i filnavnet. "Dato og klokkeslett" er valgt innledningsvis.

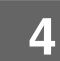

## **4 Klikk på [Send].**

Etter at du har angitt innstillingene, må du sørge for å klikke på [Send] for å lagre dem.

# <span id="page-12-0"></span>**KONFIGURERE SMTP-, DNS- OG LDAP-SERVERINNSTILLINGER**

Fremgangsmåtene for bruk av [Hurtigoppsett] forklares her. [Hurtigoppsett] brukes til rask konfigurasjon av bare de nødvendige innstillingene for "SMTP"-, "DNS"- og "LDAP"-servere. Disse innstillingene blir som regel konfigurert først.

SMTP-server: SMTP brukes til å overføre e-post som sendes ved hjelp av Skanne til E-post. For å bruke disse overføringsmetodene må innstillingene for SMTP-serveren din settes opp. DNS server: Hvis du skrev inn et vertsnavn i "Primær SMTP-server" eller "Sekundær SMTP-server" for "SMTP", må du også konfigurere innstillingene for DNS-serveren. Du må også konfigurere innstillingene for DNS-serveren hvis det skal legges inn vertsnavn i "Vertsnavn eller IP-adresse" ved lagring av destinasjoner for Skanne til desktop. LDAP-server: Hvis e-postadresser administreres av en LDAP-server i nettverket ditt, kan e-postadressene som er lagret på LDAP-serveren, brukes for Skanne til E-post.

For å la maskinen bruke e-postadressene på LDAP-serveren, må LDAP-serverinnstillingene settes opp på websiden.

- 
- **1 Klikk på [Hurtigoppsett] i menyrammen.**
- 
- Sikkerhet
- SSL-innstillinger
- Opprettelse av sertifika

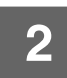

### **2 Skriv inn den nødvendige informasjonen i "SMTP", "DNS" og "LDAP".**

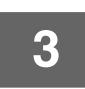

### **3 Når du har fullført alle oppføringene, klikker du på [Send].**

Oppføringene vil bli lagret.

Hvis du vil konfigurere avanserte innstillinger for SMTP-, DNS og LDAP-serverne, følger du fremgangsmåtene nedenfor.

- Konfigurere innstillingene for SMTP- og DNS-servere Klikk på [Tjenester] i menyrammen for å vise skjermbildet for tjenesteoppsett. Velg ønsket server og konfigurer de nødvendige parametrene for denne serveren.
- Konfigurere innstillingene for LDAP-servere Klikk på [LDAP] i menyrammen for å vise skjermbildet for LDAP-oppsett. Konfigurer de nødvendige parametrene.

# <span id="page-13-0"></span>**BESKYTTE INFORMASJON PROGRAMMERT I NETTSIDEN ([Passord])**

Det kan settes Passord (klikk [Passord] i menyrammen) for å begrense tilgang til nettsiden og beskytte innstillinger. Administratoren må endre passordet fra fabrikkinnstillingen. Administratoren må også passe å huske det nye passordet. Neste gang nettsidene hentes må det nye passordet tastes inn.

Det kan settes opp ett passord for administratoren og ett passord for brukere.

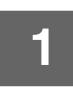

### **1 Klikk på [Passord] i menyrammen.**

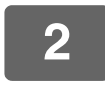

### **2 Skriv inn gjeldende passord i "Administratorpassord".**

Tast inn "admin" i "Administratorpassord" når du skal opprette et passord for første gang.

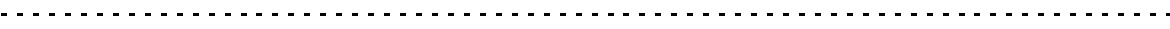

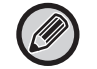

Sørg for at du skriver "admin" med små bokstaver (det skilles mellom store og små bokstaver i passord).

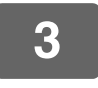

### **3 Skriv inn passord i "Brukerpassord" og "Administratorpassord".**

• Det tastes inn maks 255 tegn og/eller tall for hvert passord (det skilles mellom store og må bokstaver).

• Pass på å taste inn det samme passordet i "Bekreft passord" som du tastet inn i "Nytt passord".

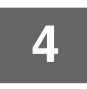

### **4 Klikk på [Send] når du er ferdig med å taste inn alle elementer.**

Det angitte passordet lagres.

Skru maskinen av og så på igjen etter at du har satt opp passordet. 

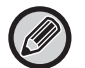

Når det vises en melding som ber om brukernavn, skal en bruker velge "bruker" og en administrator velge "administrator" i "Brukernavn". I "Passord" skal det respektive passordet for det valgte påloggingsnavnet tastes inn.

# <span id="page-14-0"></span>**ADMINISTRATORINNSTILLINGER**

Administratorinnstillingene brukes til å forby endringer i [Drift-Innstilling] og til å konfigurere grensesnittinnstillinger.

- 
- • ["Standard- innstillinger":](#page-14-3) Velg hvilken innstilling du ønsker å forby endringer for.
- 
- • ["Papirvekt":](#page-15-0) Temperaturen i tonerfikseringen styres i tråd med vekten på papiret som brukes.
- 
- • ["Grensesnitt -innstillinger"](#page-15-1): Aktiver kontroll av data som sendes til nettverksporten og angi begrensninger.

## <span id="page-14-1"></span>**KONFIGURERE EN INNSTILLING I ADMINISTRATORINNSTILLINGENE**

## **1 Klikk på [Administratorinnstillinger] i menyrammen.**

"Standard- innstillinger"-skjermen i [Administratorinnstillinger] vises. Gå til trinn 3 hvis du ønsker å velge en innstilling i "Standard- innstillinger" i skjermbildet.

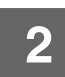

**2 Klikk på ønsket innstilling, og gjør et utvalg for innstillingen i skjermen som vises.** Se ["ADMINISTRATORINNSTILLINGER \(side 15\)"](#page-14-2) for beskrivelser av innstillingene.

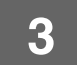

**3 Klikk på [Send] for å lagre den angitte informasjonen.**

# <span id="page-14-2"></span>**ADMINISTRATORINNSTILLINGER**

Når det står "JA, NEI" i "Innstillinger"-kolonnen, er "JA" valgt når elementets avkrysningsboks er avmerket, mens "NEI" er valgt når avkrysningsboksen ikke er avmerket.

### <span id="page-14-3"></span>**Standard- innstillinger**

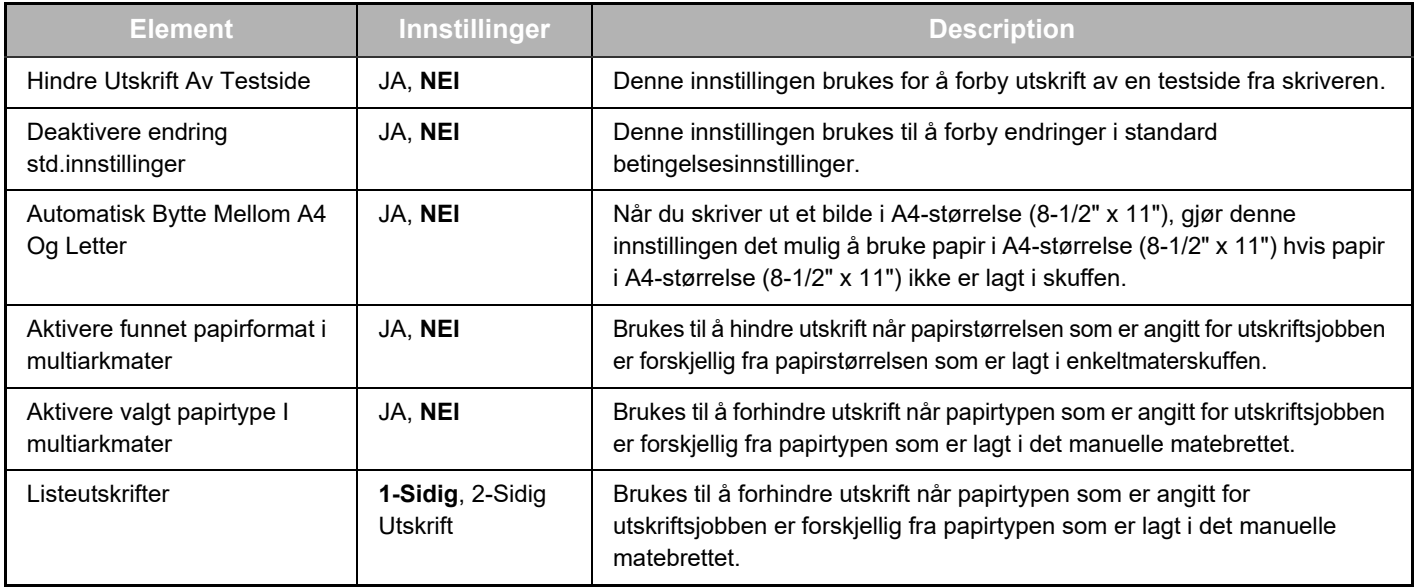

### <span id="page-15-0"></span>**Papirvekt**

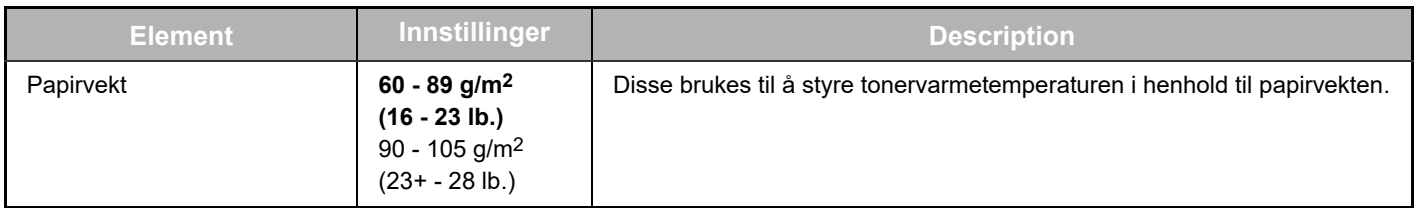

### **Papirtype for automatisk papirvalg**

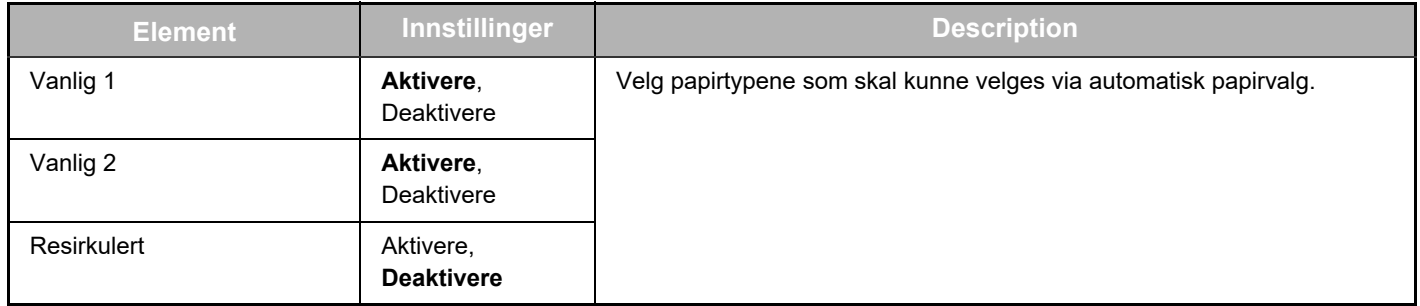

### **Innstillinger vanlig papir**

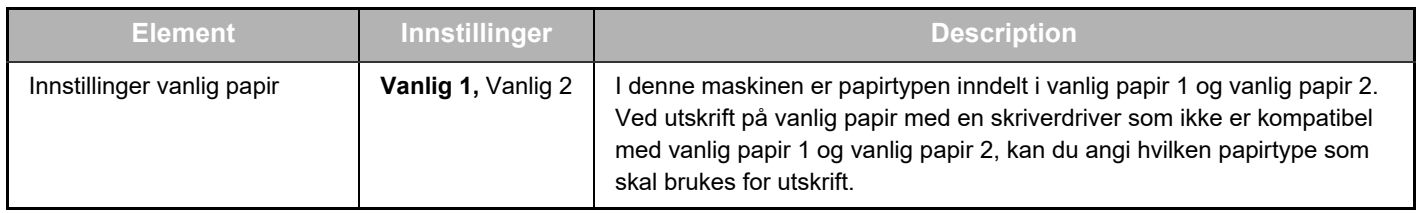

### <span id="page-15-1"></span>**Grensesnitt -innstillinger**

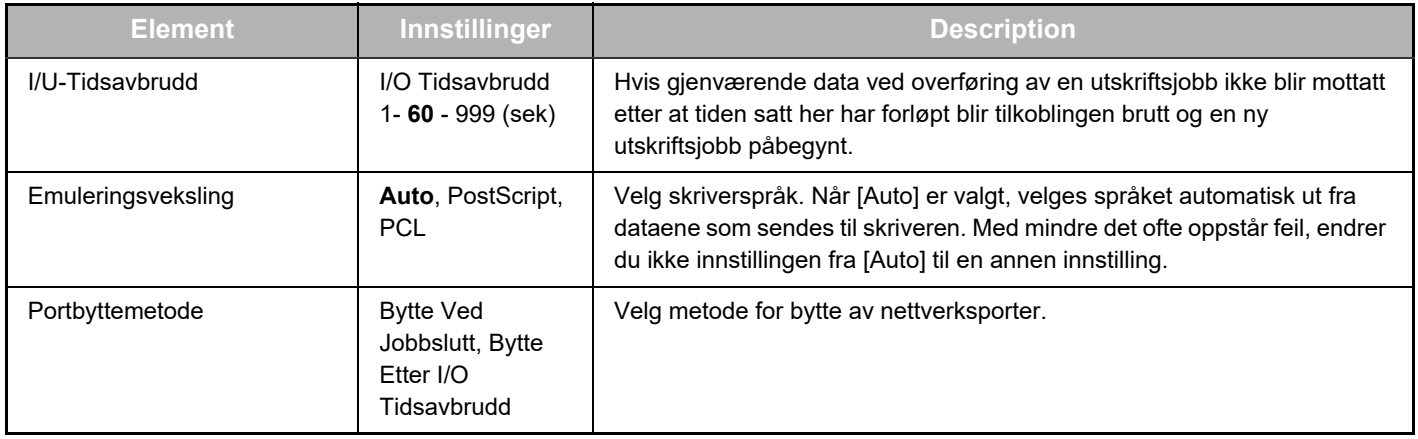

# <span id="page-16-0"></span>**E-POSTSTATUS OG INNSTILLINGER FOR E-POSTVARSEL**

Disse funksjonene sender informasjon om maskinbruk (utskriftstelling, kopitelling osv.) og feilstatuser (feilinnmating av papir, tomt for papir, tomt for toner osv.) via e-post til maskinens administrator eller forhandleren.

## <span id="page-16-1"></span>**INFORMASJONSOPPSETT**

Maskinidentifikasjonsinformasjon for status- og varsel-e-post-funksjoner konfigureres i skjermbildet "Informasjonsoppsett". Informasjonen som er lagt inn blir tatt med i status- og varsel-e-postmeldinger.

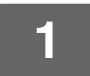

**1 Klikk på [Informasjon] i menyrammen.**

"Informasjonsoppsett"-skjermen kommer opp.

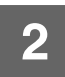

**2 Oppgi maskininformasjonen.**

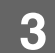

**3 Klikk på [Send] for å lagre den angitte informasjonen.**

# <span id="page-16-2"></span>**SMTP OPPSETT**

Status- og varsel-e-post-funksjoner bruker SMTP (Simple Mail Transport Protocol) for å sende e-post. Følgende fremgangsmåte brukes til å sette opp e-postmiljøet. Dette må gjøres av systemadministratoren eller en annen person som er kjent med nettverket.

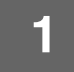

**1 Klikk på [SMTP oppsett] i menyrammen.**

"SMTP oppsett"-skjermen kommer opp.

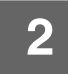

**2 Legg inn informasjon om SMTP-servermiljøet som brukes for e-poststatus og e-postvarsler.**

**3 Klikk på [Send] for å lagre den angitte informasjonen.**

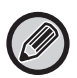

For å bruke SMTP-serverinnstillingene som er angitt i nettverksinnstillingene, aktiverer du [Bruk SMTP-server (Nettverksinnstillinger)].

# <span id="page-17-0"></span>**OPPSETT AV STATUSMELDING**

Bruk funksjonen statusmelding for å sende opplysninger om gjeldende teller, inkludert kopitelling, utskriftstelling og telling for totale utdata, basert på angitt skjema. Måladresser kan settes for henholdsvis administratorer og forhandlere.

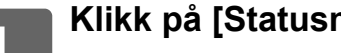

### **1 Klikk på [Statusmelding] i menyrammen.**

"Status meldingsoppsett"-skjermen kommer opp.

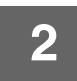

## **2 Oppgi opplysningene det bes om, inkludert måladressene og tidsskjemaet.**

### **3 Klikk på [Send] for å lagre den angitte informasjonen.**

Når e-postinnstillingene er ferdige vil informasjon fra skrivertellingen bli sendt på e-post med jevne mellomrom til de angitte e–postadressene.

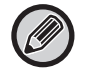

Hvis du avslutter nettleseren før du har klikket på [Send], vil innstillingene bli annullert. Klikk på [Send nå] for øyeblikkelig å sende skriverinformasjon til de angitte e-postadressene.

# <span id="page-17-1"></span>**OPPSETT AV VARSELMELDING**

Bruk varselmeldingsfunksjonen til å sende varselinformasjon, eksempelvis om utbrukte toner og papir og problemer som feilinnmating av papir, til angitte måladresser når slike problemer inntreffer. Måladresser kan settes for henholdsvis administratorer og forhandlere.

Følg fremgangsmåten nedenfor for å sette opp varselmeldingen.

### **1 Klikk på [Varselmelding] i menyrammen.**

"Varsler meldingsoppsett"-skjermen kommer opp.

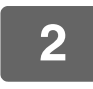

### **2 Oppgi måladressene.**

## **3 Klikk på [Send] for å lagre den angitte informasjonen.**

Hvis disse parametrene er stilt inn vil hendelsesinformasjon for skriveren bli sendt til de angitte adressene på e-post hver gang en anført hendelse inntreffer. Betydningen til hver hendelse er vist nedenfor.

(Eksempel) Papirstopp: Papir har kjørt seg fast. Lavt tonernivå: Det er lite toner. Ikke nok toner: Det må fylles på toner. Mangler papir: Det må legges inn papir.

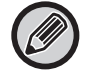

Hvis du avslutter nettleseren før du har klikket på [Send], vil innstillingene bli annullert.

# <span id="page-18-0"></span>**HOVEDINNSTILLINGER PÅ NETTSIDEN**

Når du er ferdig med å konfigurere innstillingene, klikker du på [Send]-knappen for å lagre innstillingene.

### **Nettsideinnstillinger**

- Aktivering eller deaktivering av enkelte elementer kan føre til at andre innstillinger ikke kan brukes, eller at andre innstillinger automatisk stilles inn.
- Hvis enkelte innstillinger stilles inn feil, for eksempel nettverksinnstillinger, kan de forhindre maskinen fra å kommunisere. Innstillingene skal bare konfigureres av en person med tilstrekkelig kunnskap om hvordan innstillingene fungerer.
- For enkelte modeller kan det hende at noen elementer ikke kan brukes, eller at de krever installasjon av periferenheter eller annet tilleggsutstyr. I enkelte tilfeller kan innstillinger som ikke vises i listen, bli lagt til, eller innstillinger kan slettes som følge av oppdateringer eller forbedringer av spesifikasjonene.

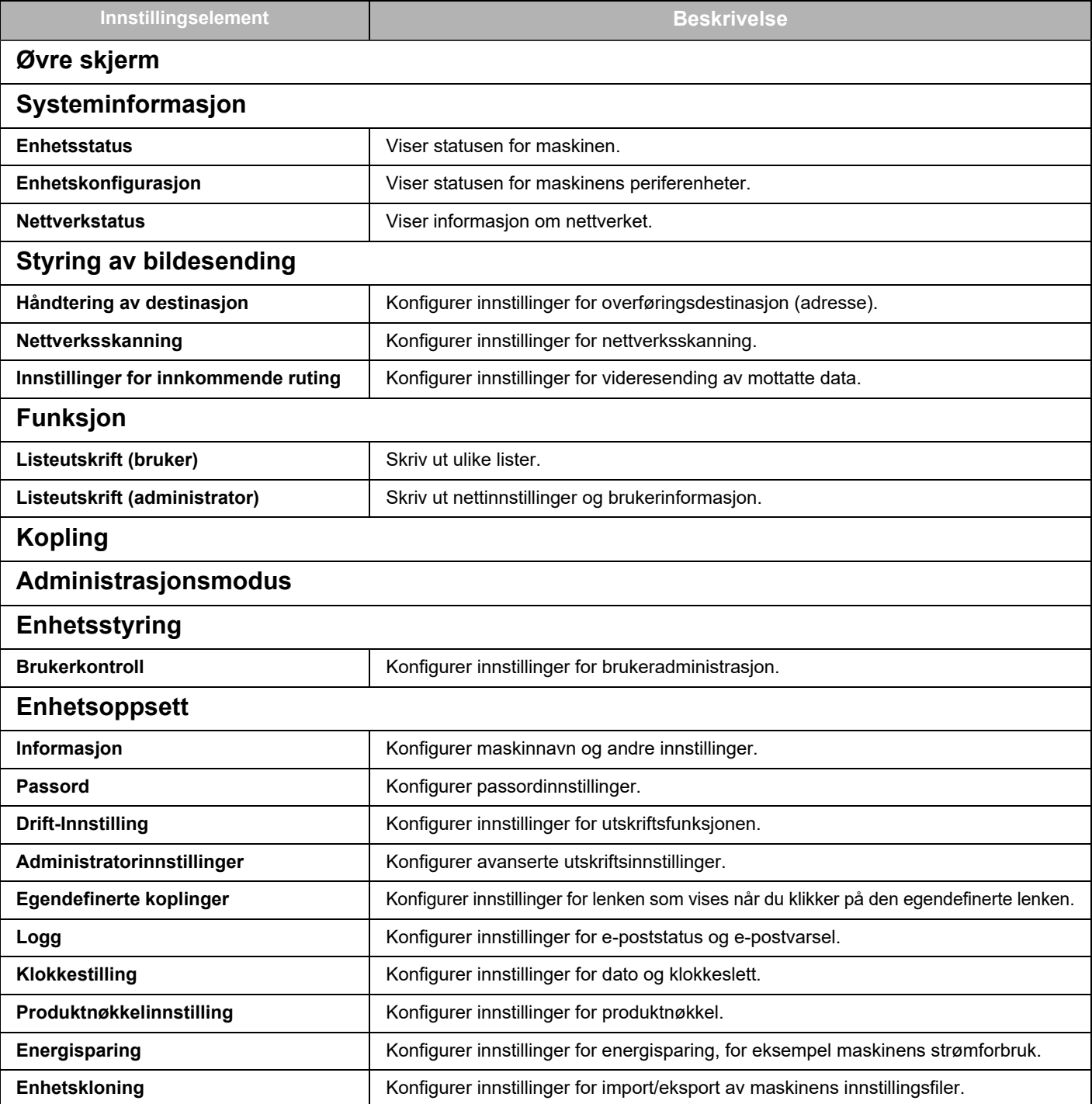

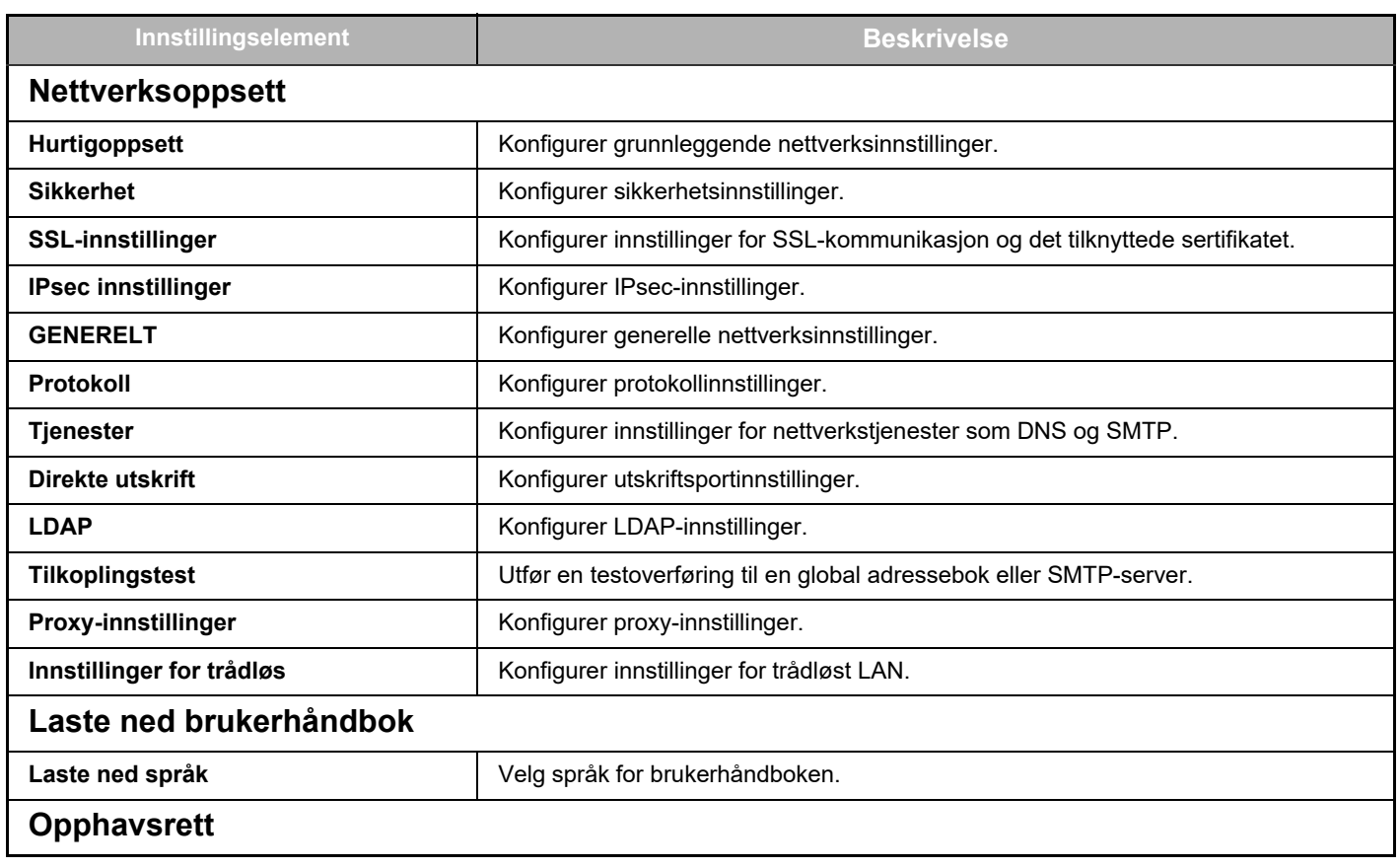

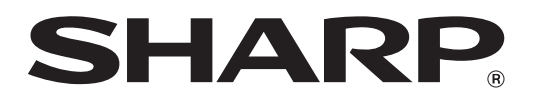

**SHARP CORPORATION**